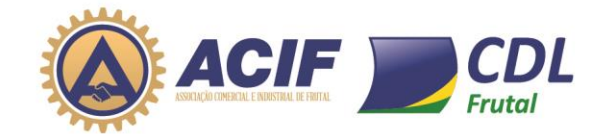

## **Guia para Vaga de Emprego**

Esse guia te ajudará a fazer o cadastro do seu currículo na base de dados da ACIF/CDL, e fazer a inscrição para vagas disponíveis.

#### **Antes de começar a elaborar seu currículo:**

**–** Seu currículo não ficará bom se for feito em 5 minutos. Reserve um tempo e faça ele com calma.

**–** Ao preencher o seu currículo, complete os campos disponíveis de forma clara e objetiva!

**–** Tenha em mãos todos os dados necessários, como datas de início e saída de empregos anteriores, informações acadêmicas, cursos e eventos em que participou.

**–** Procure escrever numa linguagem clara. Revise várias vezes para evitar erros de português.

# **Seguir o passo a passo abaixo**

### **Acessar o site da ACIF/CDL – [www.acifcdlfrutal.com.br](http://www.acifcdlfrutal.com.br/)**

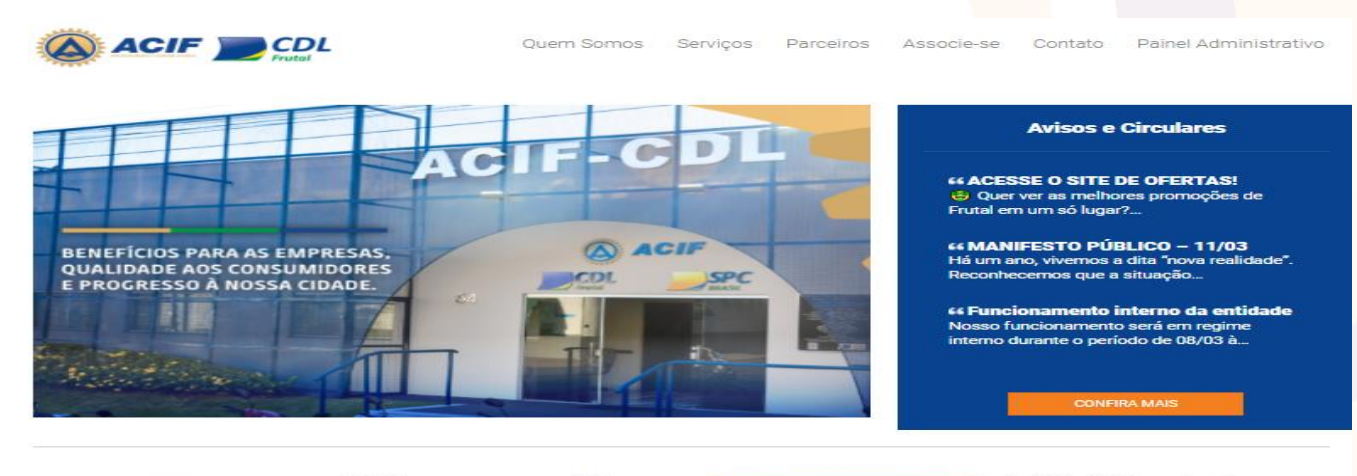

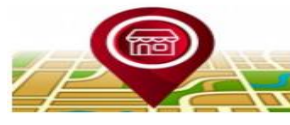

Guia das empresas associadas sociados da ACIF/CDL Empresários do comércio varejista e adista, os industriais, os atacadista, os industriais, os<br>banqueiros, os agropecuaristas, os<br>profissionais liberais, os prestadores de<br>serviços e empresas do ramo. **CLIQUE AQUI E SAIBA MAIS** 

Vaga de emprego **Vaga de emprego**<br>Cadastre seu curriculo aqui!<br>Faça a su agas disponíveis.<br>codas as vagas disponíveis.<br>2000: A sur Faun Fauna Mario. **CLIQUE AQUI E SAIBA MAIS** 

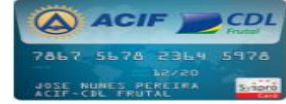

Guia Cartão SysproCard associadas Confira todas as que passam o cartão SysproCard. **CLIQUE AQUI E SAIBA MAIS** 

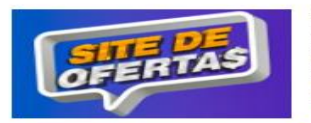

Site de Ofertas **Site de Ofertas**<br>Várias promoções e ofertas de<br>empresas associadas.<br>Escolha o produto e fale diretamente<br>com o vendedor da empresa. **CLIQUE AQUI E SAIBA MAIS** 

Página **1** de **8**

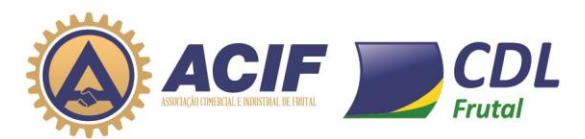

#### BENEFÍCIOS PARA AS EMPRESAS, QUALIDADE AOS CONSUMIDORES E PROGRESSO À NOSSA CIDADE.

Acessando o site, na página inicial do site você encontrará o icone **vaga de emprego** igual a imagem abaixo.

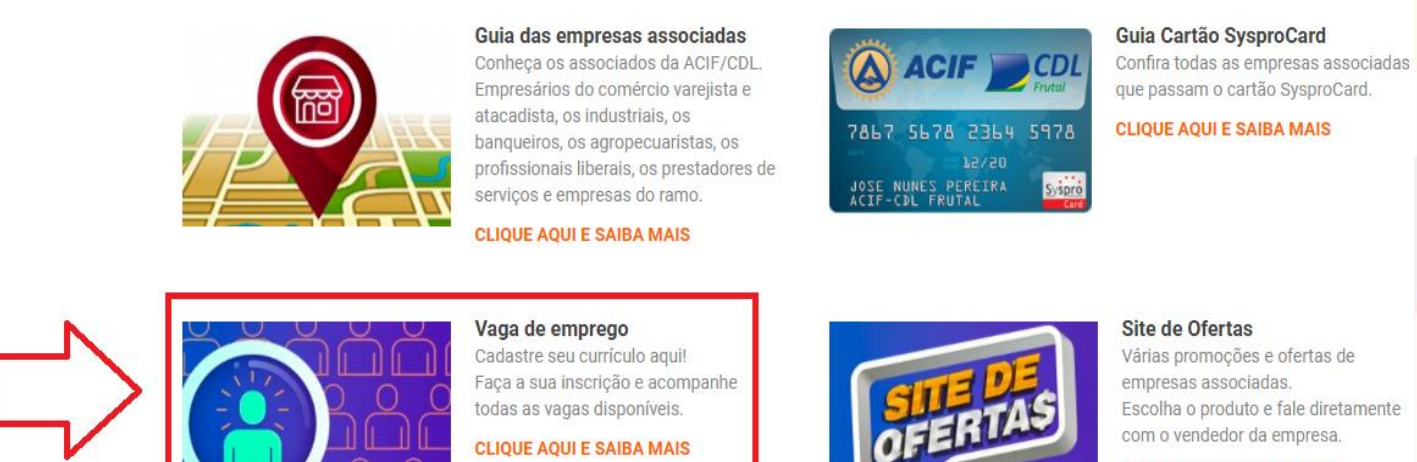

**CLIQUE AQUI E SAIBA MAIS** 

Clicando no link da **Vaga de emprego**, será aberto outra página para onde será direcionado o cadastro de currículo e vaga de emprego.

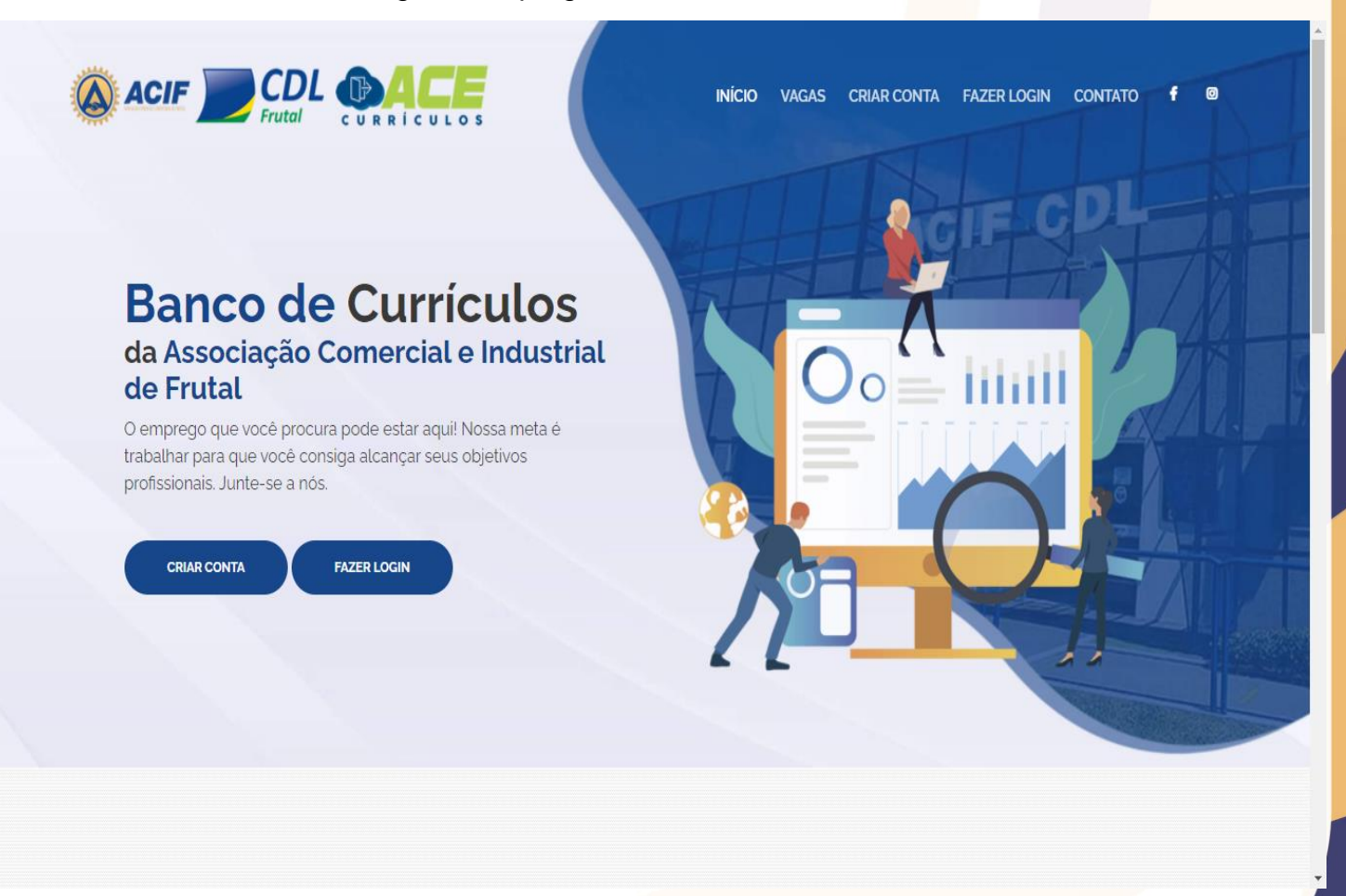

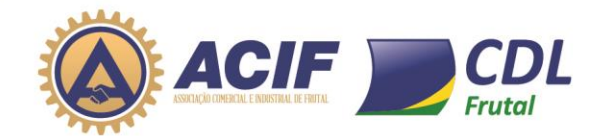

Na imagem acima consta os ícones CRIAR CONTA e FAZER LOGIN

- CRIAR CONTA para fazer o cadastro inicial e fazer o preenchimento dos seus dados para criar seu currículo.

- FAZER LOGIN após ter cadastrado seu currículo fazer o login para ter acesso as **vagas de emprego e se candidatar**.

Clicando do **CRIAR CONTA** aparecer as informações abaixo.

Preencher todos dos dados da imagem ao lado para fazer o cadastro e clicar em **Criar conta**.

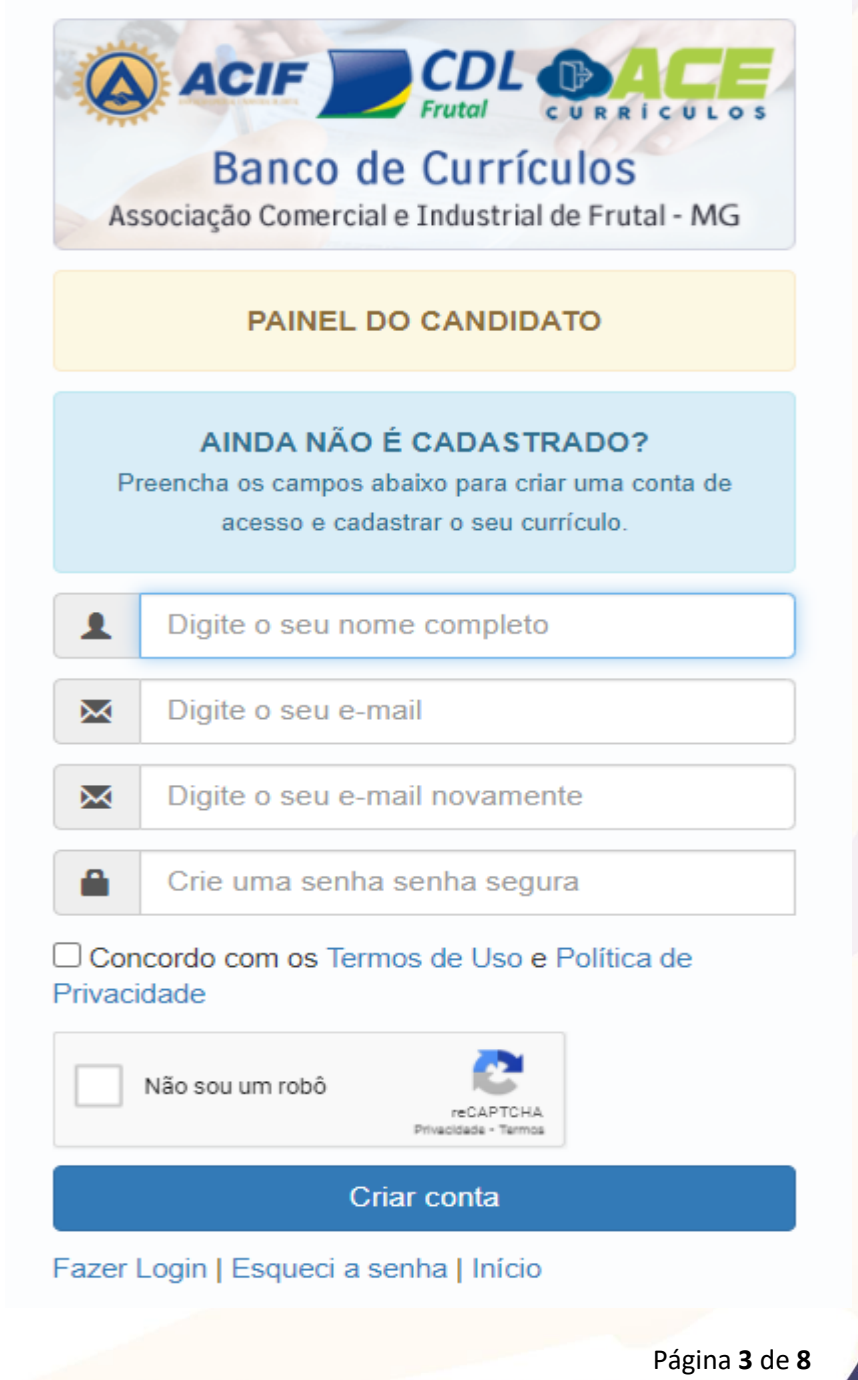

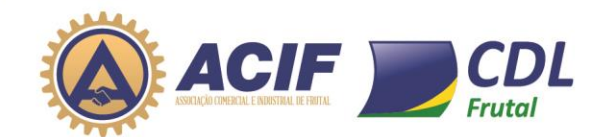

#### BENEFÍCIOS PARA AS EMPRESAS, QUALIDADE AOS CONSUMIDORES E PROGRESSO À NOSSA CIDADE.

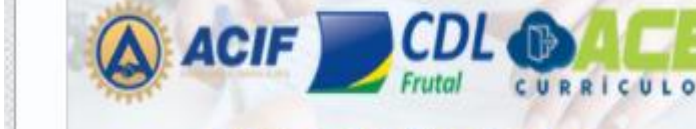

## **Banco de Currículos** Associação Comercial e Industrial de Frutal - MG

#### **PAINEL DO CANDIDATO**

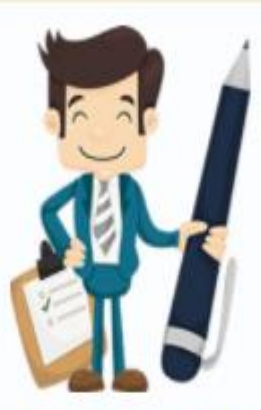

#### **SUA CONTA FOI CRIADA COM SUCESSO!**

Clique no botão abaixo para fazer o login e preencher o seu currículo.

Fazer login

Página **4** de **8**

Após fazer o cadastro inicial aparecerá a

imagem ao lado informando que **sua conta foi criada com sucesso**!

Clicar em Fazer login para ter acesso a sua conta.

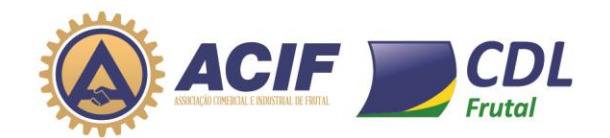

#### BENEFÍCIOS PARA AS EMPRESAS, QUALIDADE AOS CONSUMIDORES E PROGRESSO À NOSSA CIDADE.

Nessa imagem nos campos digitar o seu e-mail e a senha que Fazer Login para entrar no Painel do Candidato.

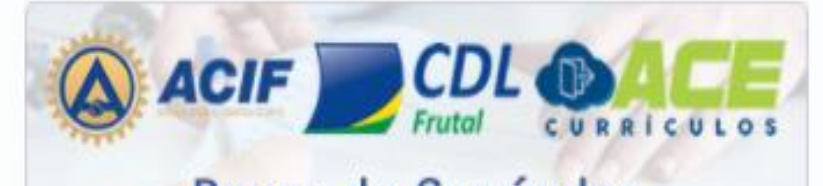

## **Banco de Currículos**

Associação Comercial e Industrial de Frutal - MG

PAINEL DO CANDIDATO

#### **FAZER LOGIN**

Digite o seu e-mail e senha para acessar a plataforma.

Digite o seu e-mail

┸

٩

Digite a sua senha

Fazer Login

Criar conta | Esqueci a senha | Início

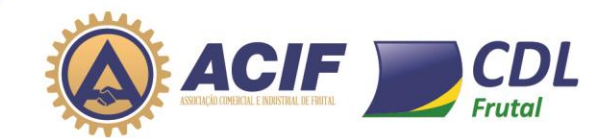

# **COL** BENEFÍCIOS PARA AS EMPRESAS, QUALIDADE AOS CONSUMIDORES E PROGRESSO À NOSSA CIDADE.

Será aberto a pagina conforme a imagem abaixo.

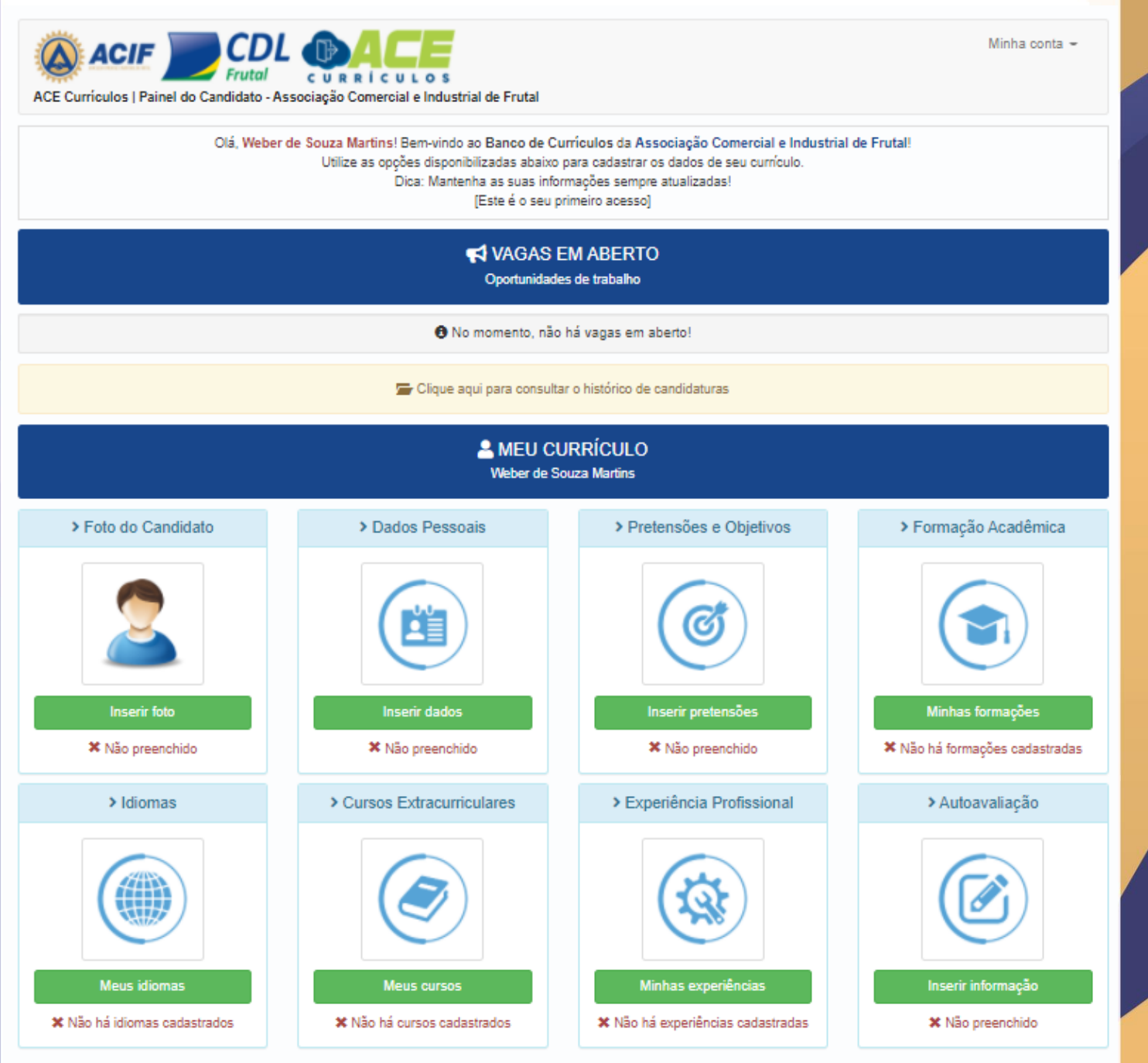

Na imagem acima tem vários campos a ser preenchidos, quanto mais informações você colocar será e extrema importância para hora que a pessoa for fazer a contratação.

Página **6** de **8**

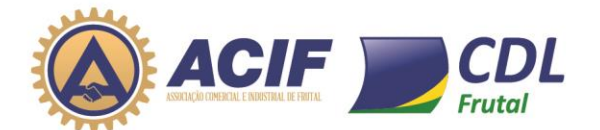

## **Para se candidatar a uma Vaga de Emprego**

Clicar no ícone VAGAS conforme a imagem abaixo.

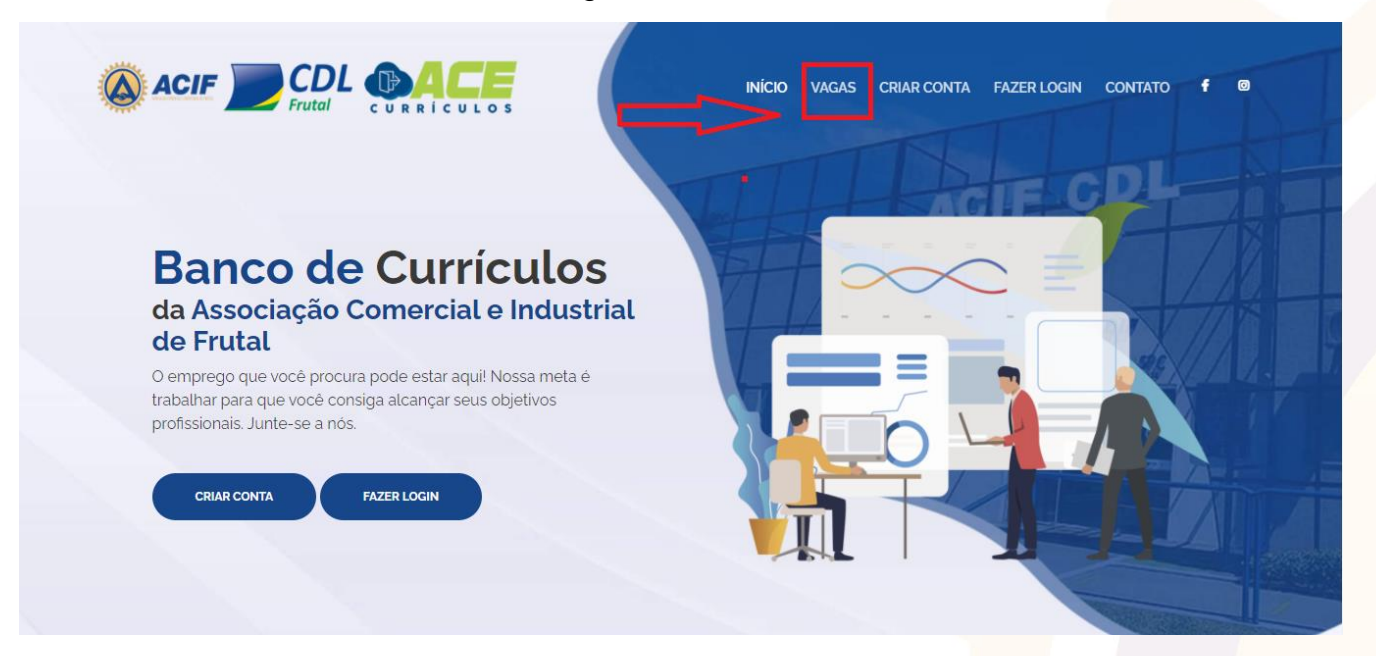

Ou somente abaixar a barra de rolagem para baixo conforme a imagem abaixo para ver as Vagas de Emprego que estão em aberto.

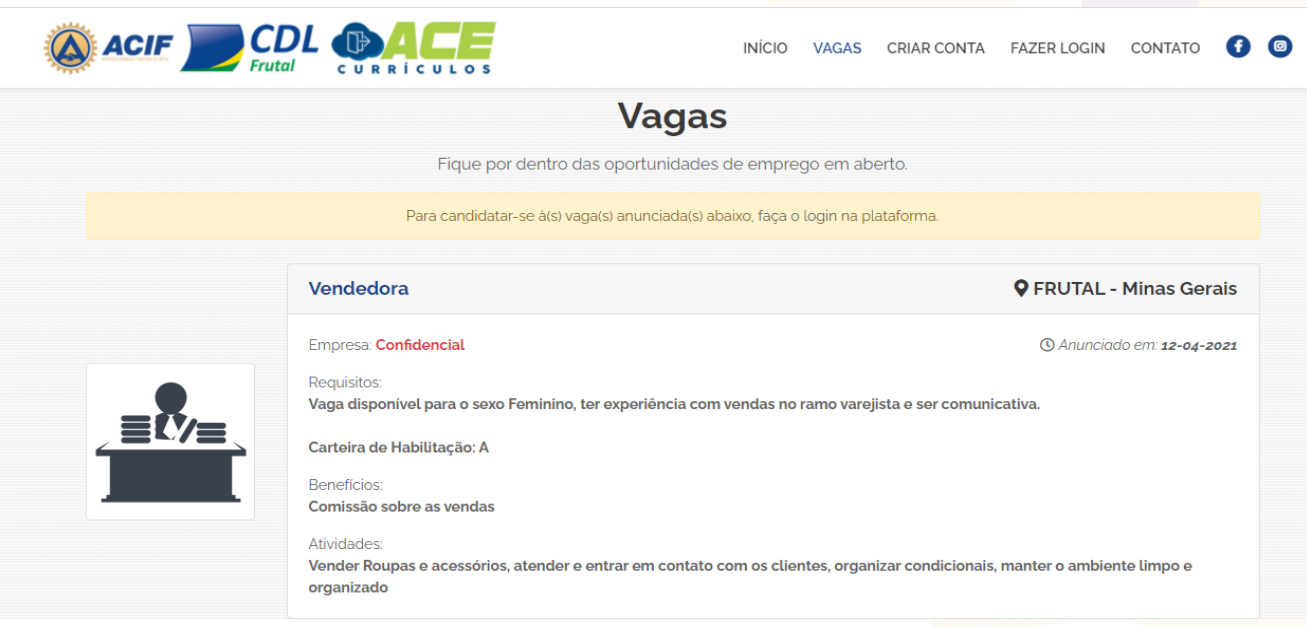

Para se candidatar a vaga de emprego precisa fazer o login na plataforma.

Página **7** de **8**

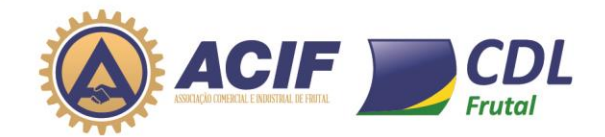

Ao fazer o login na plataforma, aparecerá a tela inicial onde você faz o cadastro do seu currículo. Conforme a imagem abaixo.

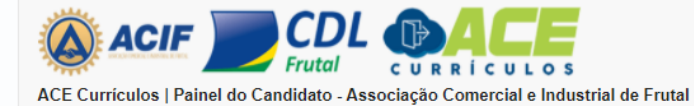

Minha conta  $\star$ 

Olá, Weber de Souza Martins! Bem-vindo ao Banco de Currículos da Associação Comercial e Industrial de Frutal!

Utilize as opções disponibilizadas abaixo para cadastrar os dados de seu currículo.

Dica: Mantenha as suas informações sempre atualizadas!

[Seu último acesso foi em: 12-04-2021 - 15:11]

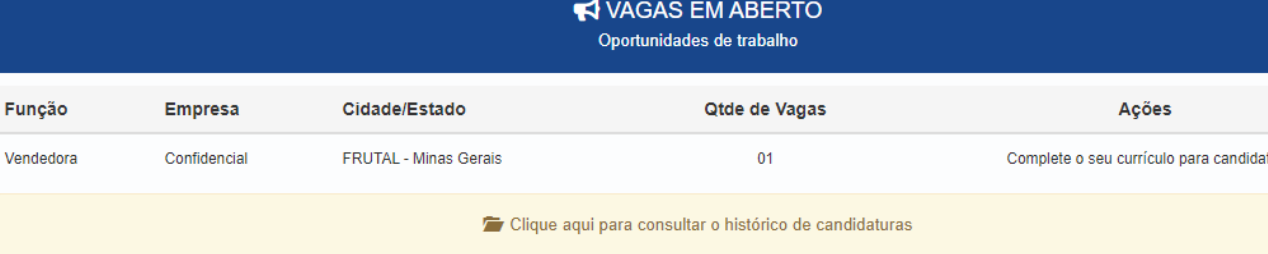

**A** MEU CURRÍCULO Weber de Souza Martins

Nessa pagina tem o campo VAGAS EM ABERTO, nesse campo e onde você vai se candidatar a vaga pretendida.

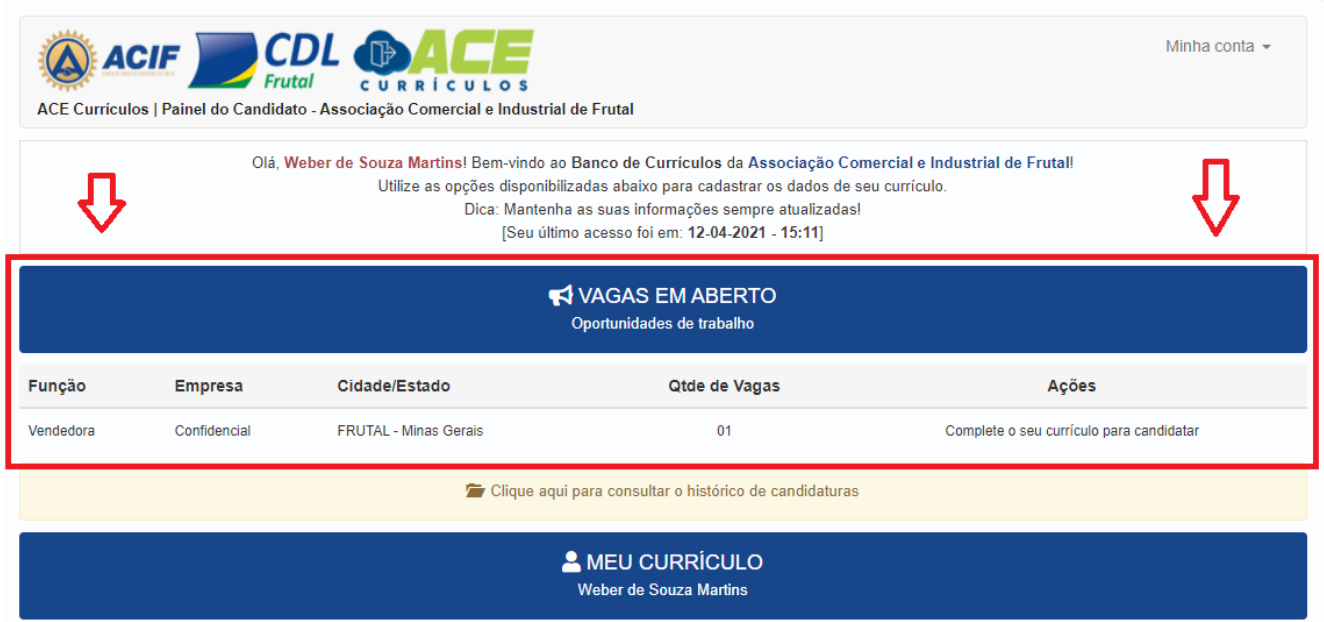

**Lembrando que os currículos são enviados para as empresas, e fica ela responsável de fazer a triagem do currículos e contratação.**